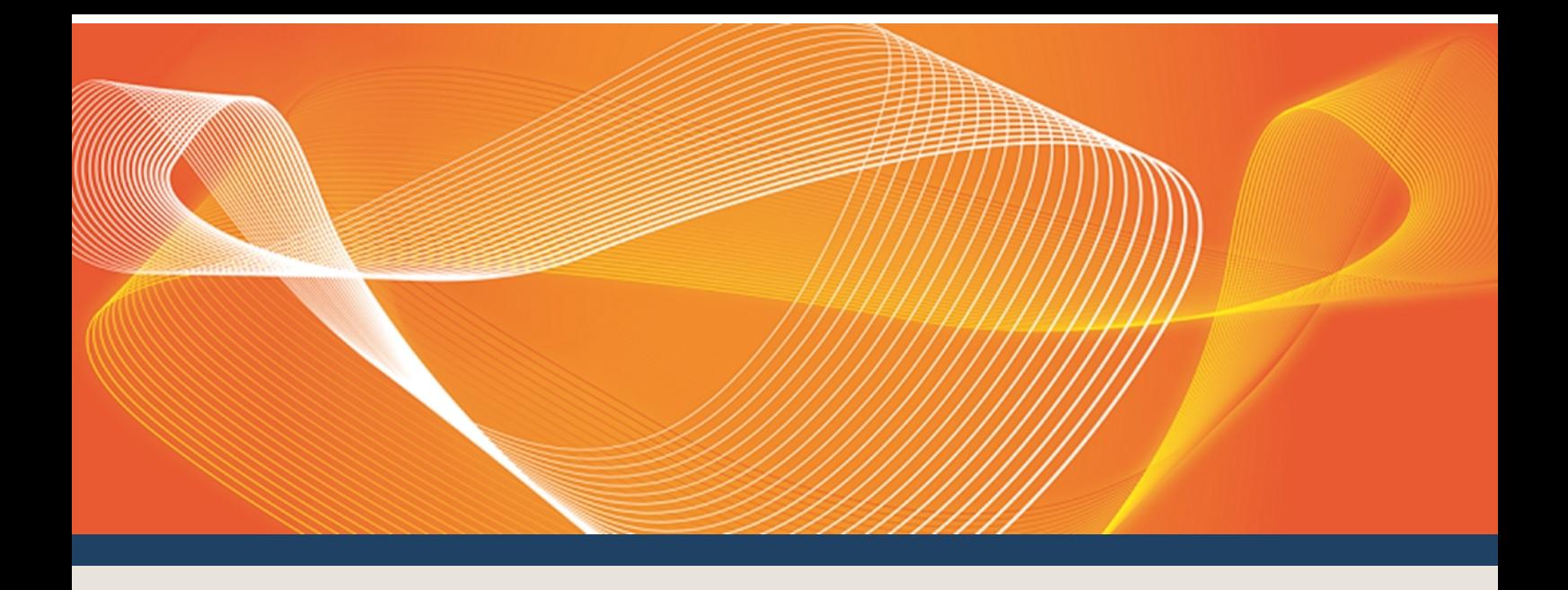

# GUIDE TO GENERATOR RECALL PLANS

EXPLAINS HOW TO CREATE AND MANAGE GENERATOR RECALL PLANS.

Version: 1.02

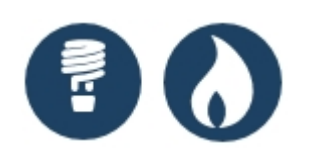

# Published: Tuesday, 19 December 2017

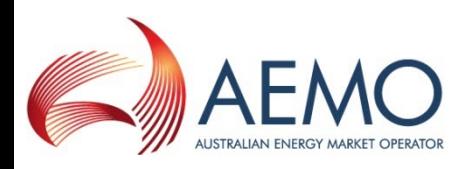

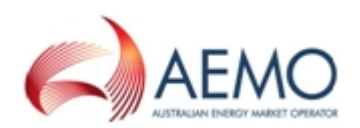

# IMPORTANT NOTICE

AEMO has prepared this Guide to Generator Recall Plans (Guide) to provide guidance on the use of the Generator Recall under the [[[Undefined variable MYVARIABLES.NER]]] (Rules), as at the date of publication.

#### **No reliance or warranty**

This document does not constitute legal or business advice, and should not be relied on as a substitute for obtaining detailed advice about the National Gas or Electricity Law, the Rules or any other applicable laws, procedures or policies. While AEMO has made every effort to ensure the quality of the information in this Guide, neither AEMO, nor any of its employees, agents and consultants make any representation or warranty as to the accuracy, reliability, completeness, currency or suitability for particular purposes of that information.

#### **Limitation of liability**

To the maximum extent permitted by law, AEMO and its advisers, consultants and other contributors to this Guide (or their respective associated companies, businesses, partners, directors, officers or employees) are not liable (whether by reason of negligence or otherwise) for any errors, omissions, defects or misrepresentations in this document, or for any loss or damage suffered by persons who use or rely on the information in it.

#### **Trademark notices**

Microsoft is a trademark of Microsoft Corporation in the United States and/or other countries. Oracle and Java are registered trademarks of Sun Microsystems, Inc. in the U.S. and other countries.

#### **Documents made obsolete**

The release of this document changes any version of the Guide to Generator Recall Plans.

**Distribution** Available to the public.

### **Document identification**

Business custodian: Manager, Market Monitoring & Change IT custodian: Manager, Market Systems Prepared by: Technical Writers, Market Systems Last update: Tuesday, 19 December 2017 12:49

#### **Version history**

Version 1.02 Added feedback from generator trials.

#### **Further information**

For further information, please visit **[www.aemo.com.au](http://www.aemo.com.au/)** or contact: AEMO's Support Hub Phone: 1300 AEMO 00 (1300 236 600), Email: **[supporthub@aemo.com.au](mailto:supporthub@aemo.com.au?subject=Information Request?subject=Information Request)**

**Feedback**

To suggest corrections or improvements to this document, please contact AEMO's Support Hub.

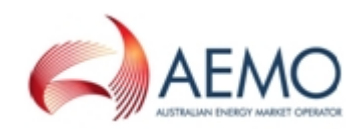

# **CONTENTS**

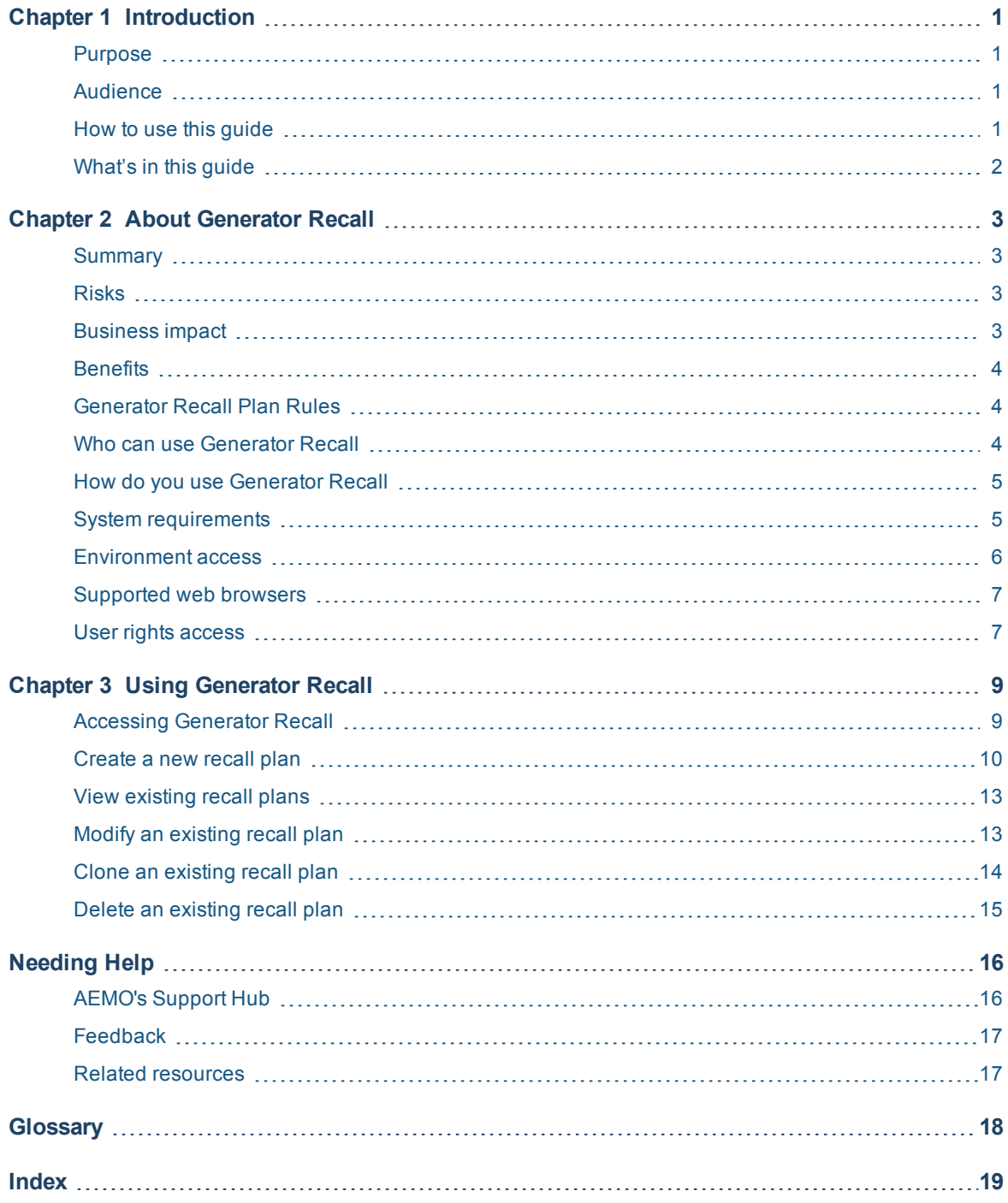

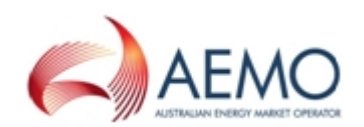

# <span id="page-3-0"></span>**CHAPTER 1 INTRODUCTION**

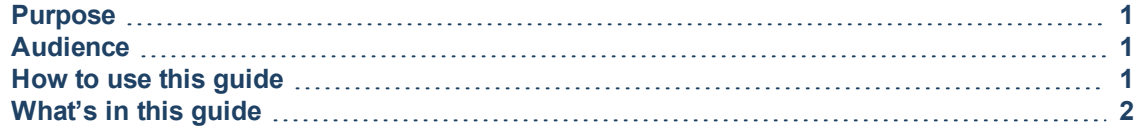

### <span id="page-3-1"></span>**Purpose**

This guide explains how to use Generator Recall in the EMMS Markets Portal. It describes the interface and how to enter and maintain your recall plans.

# <span id="page-3-2"></span>**Audience**

This guide is relevant to NEM registered Generators requiring an understanding of Generator Recall in the EMMS Markets Portal. The secondary audience is Participant Administrators (PAs) wanting to know the user rights entity for their participant users to access Generator Recall.

# <span id="page-3-3"></span>**How to use this guide**

- This document is written in plain language for easy reading. Where there is a discrepancy between the Rules, and information or a term in this document, the Rules take precedence.
- <sup>l</sup> **Text in this format** indicates a resource on **[AEMO's](http://www.aemo.com.au/) website**.
- Text in this format indicates a direct link to a section in this guide.
- Glossary terms are capitalised and have the meanings listed against them in the [Glossary](#page-20-0) on page 18.
- <sup>l</sup> *Italicised terms* are defined in the National Electricity Rules (NER). Any rules terms not in this format still have the same meaning.
- <sup>l</sup> Actions to complete in the web portal interface are **bold and dark grey**.

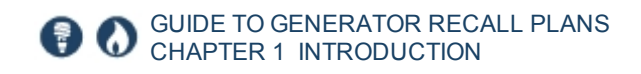

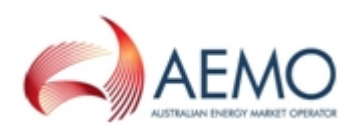

# <span id="page-4-0"></span>**What's in this guide**

- Chapter 2 About [Generator](#page-5-0) Recall on page 3 provides an overview of Generator Recall, who, why, and how to use it, including the user rights access.
- Chapter 3 Using [Generator](#page-11-0) Recall on page 9 assists with using the Generator Recall interface, how to access it and how to create. view, modify, clone, and delete plans.
- [Needing](#page-18-0) Help on page 16 provides information about contacting AEMO's Support Hub, how to provide feedback, and related resources.
- [Glossary](#page-20-0) on page 18 explains the capitalised abbreviations and terms used throughout this guide.

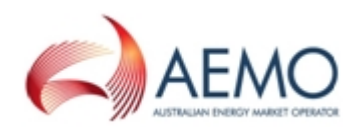

# <span id="page-5-0"></span>**CHAPTER 2 ABOUT GENERATOR RECALL**

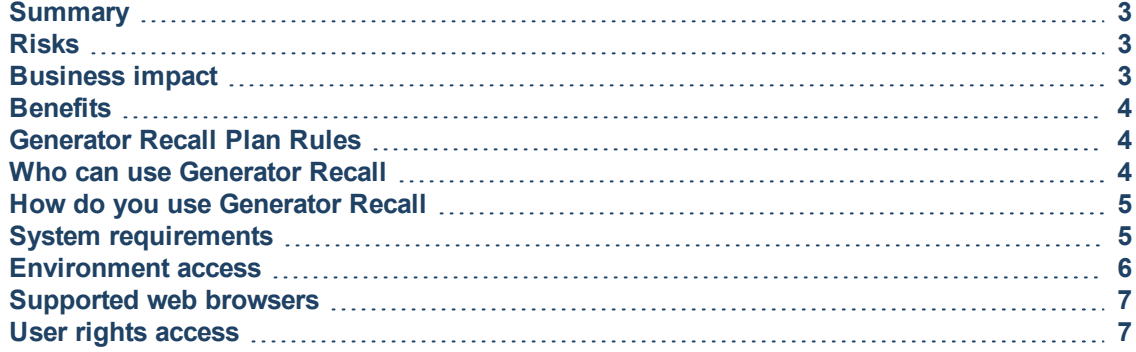

### <span id="page-5-1"></span>**Summary**

When there are foreseeable circumstances requiring AEMO intervention in the NEM, AEMO requires information from generators to determine the latest time to intervene in the absence of a market response. Following a direction from AEMO:

- 1. Any increase in the physical capacity of a scheduled generating unit that can be made available.
- 2. The time required to make this capacity available ("recall time").

# <span id="page-5-2"></span>**Risks**

AEMO understands this information is confidential and has designed the system to protect the confidentiality of participants' information.

# <span id="page-5-3"></span>**Business impact**

Generators no longer send emails to AEMO with the DUID outage details; they use the Wholesale Energy Market Management System (EMMS) Generator Recall Plan web interface or web services where they can create, view, modify, clone, and delete recall plans.

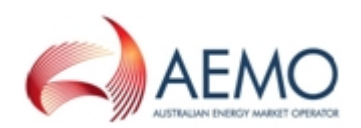

# <span id="page-6-0"></span>**Benefits**

The aim of Generator Recall is to reduce manual handling and errors by:

- Providing an easy to use interface for generators to enter and update information about recall times of DUID outages.
- Transferring the data to a central database where AEMO operational staff can access and use it.

# <span id="page-6-1"></span>**Generator Recall Plan Rules**

Recall plans must comply with the following rules:

• Only the registered owner of the DUID, at the current system time, can view or submit recall plans.

**For more details, see Procedure for Submitting Generator Outage Recall Information.**

- Multiple recall plans for a single DUID cannot overlap.
- Recall plan entries, within a single recall plan, must be contiguous (for example, no gaps in dates), and cannot overlap.
- Recall quantities (for example, availability MW and recall time) must be greater than zero.
- Recall availability MW must be less than or equal to the maximum capacity of the DUID.
- Recall quantities in Stage 1 must be less than recall quantities in Stage 2, for a recall plan entry.
- Recall times cannot exceed a value of 1051200 minutes (approximately 2 years).
- Entry of recall times must be in hours.

# <span id="page-6-2"></span>**Who can use Generator Recall**

Persons having access to the Generator Recall include registered *Generators* and AEMO.

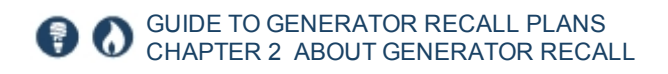

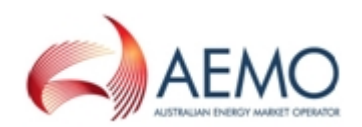

### <span id="page-7-0"></span>**How do you use Generator Recall**

Generators can interact with Generator Recall by:

- 1. Manually entering information in the Markets Portal. See Using [Generator](#page-11-0) Recall on [page 9](#page-11-0).
- 2. By using web services to send and retrieve information, see **Generator Recall APIs Technical Guide**.

Generators can only access their own information. They cannot see information for other generators.

# <span id="page-7-1"></span>**System requirements**

You access the Generator Recall web application using a web browser. You require:

- The website address where the application is located on AEMO's network:
	- <sup>o</sup> Pre-production: https://portal.preprod.nemnet.net.au
	- <sup>o</sup> Production: https://portal.prod.nemnet.net.au
	- <sup>o</sup> Markets Portal help: https://portal.preprod.nemnet.net.au/help
- Either the current or previous versions of Microsoft Internet Explorer or Google Chrome.

**For the best experience, AEMO recommends using the current or previous version of Google Chrome.**

- Access to MarketNet. If your company is a registered participant, you probably already have access because it is set up during the registration process. For more details, see **Guide to [Information](http://www.aemo.com.au/) Systems**.
- A monitor capable of 1024 x 768 screen resolution.

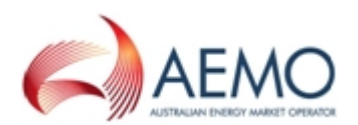

A user ID and password provided by your company's participant administrator (PA) who controls access to AEMO's web portals. For more details see **[Guide](http://aemo.com.au/~/media/Files/Other/energy market information systems/Guide_to_User_Rights_Management.ashx) to User Rights [Management](http://aemo.com.au/~/media/Files/Other/energy market information systems/Guide_to_User_Rights_Management.ashx)**.

**Generator Recall runs on both Windows and Unix-like operating systems.**

PAs are set up during the registration process, if you don't know who your company's PA is, contact AEMO's Support Hub Email: supporthub@aemo.com.au.

# <span id="page-8-0"></span>**Environment access**

The Markets Portal gives you a clear indication of the environment you are working in by providing a different background colour for the menu:

- o The pre-production environment has a green menu background
- The production environment has a blue menu background.

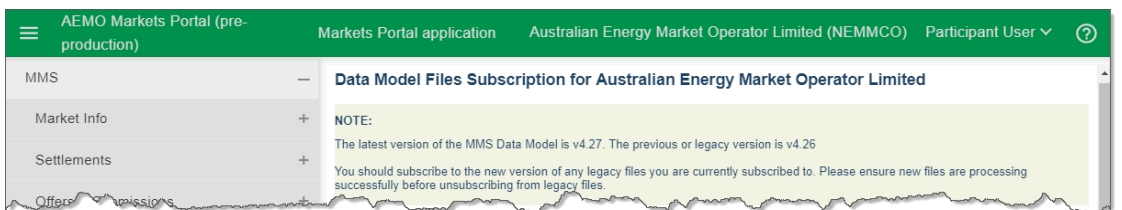

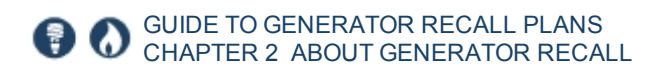

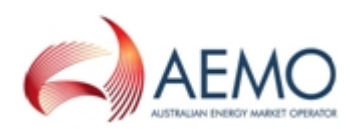

# <span id="page-9-0"></span>**Supported web browsers**

Generator Recall runs on both Windows and Unix-like operating systems. To access the MSATS web portal, AEMO recommends the following web browsers:

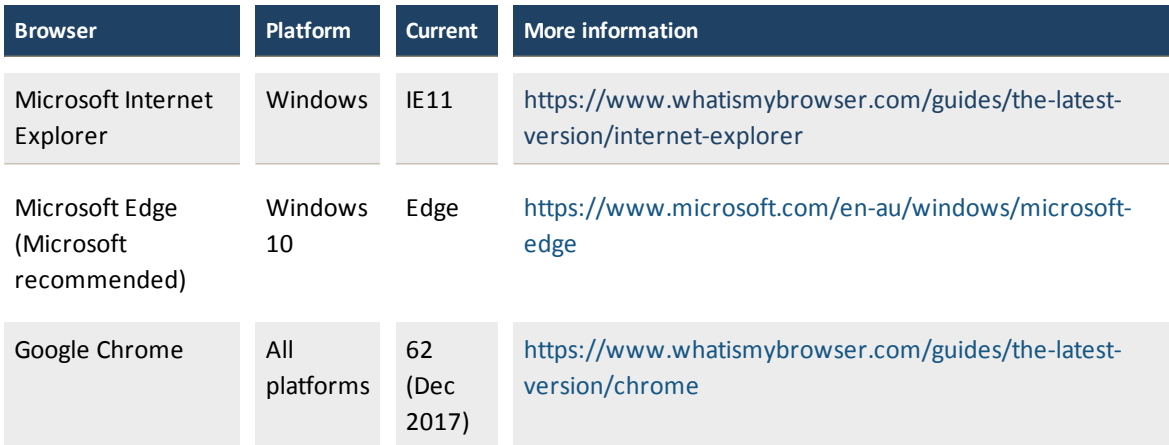

# <span id="page-9-1"></span>**User rights access**

To access Generator Recall, participant users must have the appropriate user rights access. The access right determines the functionalities and transactions you can use to access the web portal, batch interfaces, FTP, and API services.

PAs authorise participant user access in MSATS. The initial PA is set up by the AEMO system administrator as part of the registration process.

Your company's Participant Administrator (PA) provides access to Generator Recall for participant users in the **MSATS>Administration>Maintain Entities** menu, using one of the following entities:

- EMMS Data Interchange Data Subscription Maintain and View Data
- EMMS Data Interchange Data Subscription View Data

If you don't know who your company's PA is, contact AEMO's Support Hub.

**For more details about participant administration and user rights access, see Guide to User [Rights](http://aemo.com.au/About-the-Industry/Information-Systems/Using-Energy-Market-Information-Systems#URM) [Management.](http://aemo.com.au/About-the-Industry/Information-Systems/Using-Energy-Market-Information-Systems#URM)**

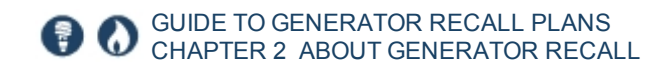

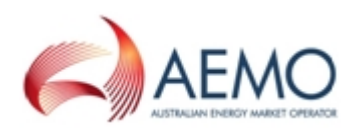

### <span id="page-10-0"></span>**Set participant**

Where a Participant User has user rights assigned by more than one Participant ID, the Participant User selects the Participant ID they want to represent using the **Set Participant** option. For help, see **Setting a [Participant](https://portal.preprod.nemnet.net.au/help/#commoncontent/settingaparticipant.html?Highlight=set participant)** in the Markets Portal Help.

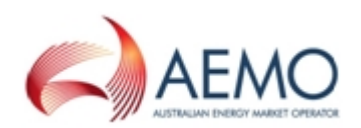

# <span id="page-11-0"></span>**CHAPTER 3 USING GENERATOR RECALL**

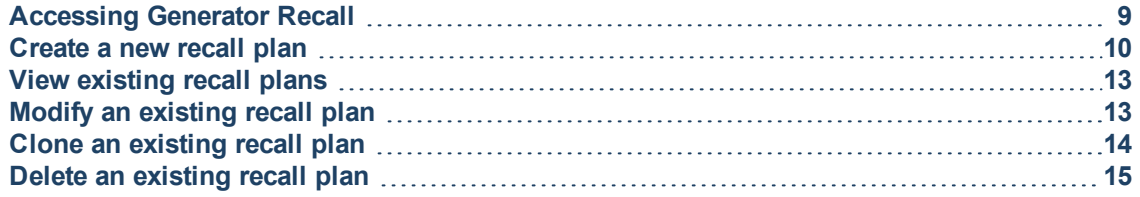

# <span id="page-11-1"></span>**Accessing Generator Recall**

- 1. Using your web browser, access the Markets Portal. For help, see [Using](#page-11-0) [Generator](#page-11-0) Recall above.
- 2. Select **MMS** > **Offers & Submissions** > **Generator Recall**. For help, see [Recall](#page-12-1) plan list on the next page.
- 3. Your Participant ID recall plan list displays, where you can:
	- a. Filter by Station, DUID, or Date Range.
	- b. Search by text.
	- c. Create a new recall plan.
	- d. Click the up or down arrows to sort.
	- e. View existing recall plan details.
	- f. Modify an existing recall plan.
	- g. Clone an existing recall plan.

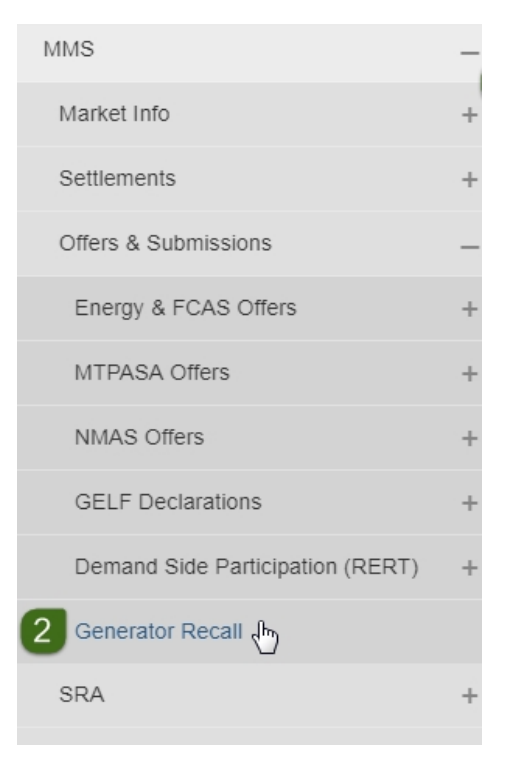

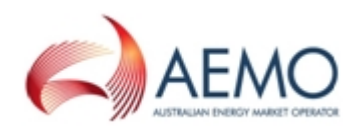

### <span id="page-12-1"></span>Figure 1 Recall plan list

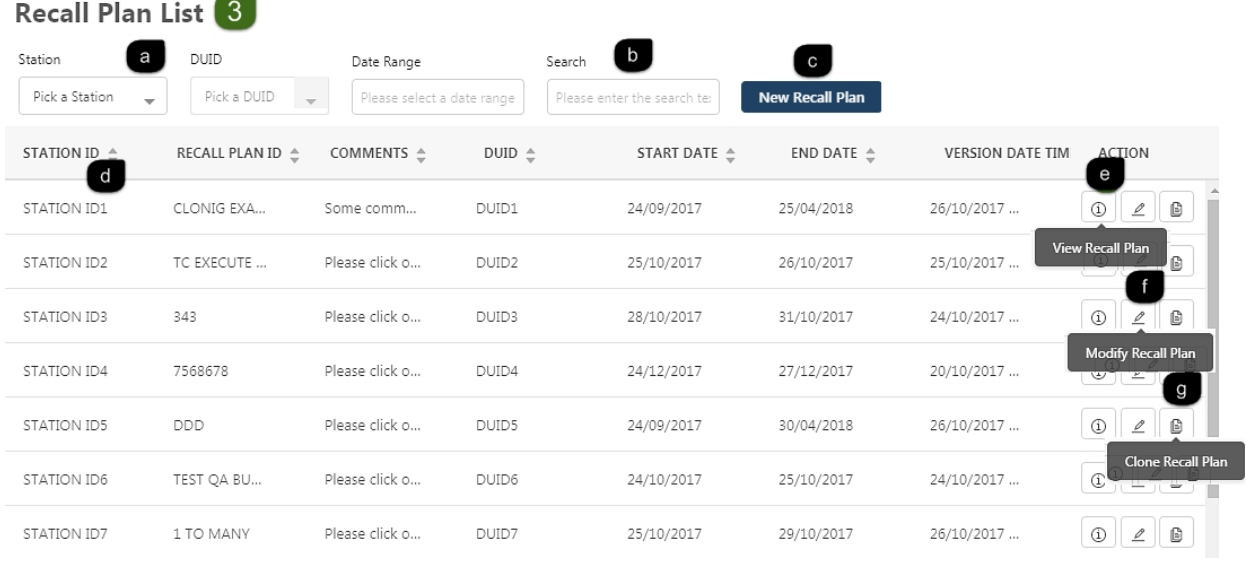

# <span id="page-12-0"></span>**Create a new recall plan**

A quick way to create a new recall plan is to clone an existing plan, see [Clone](#page-16-0) an existing recall plan on [page 14](#page-16-0).

To create a new recall plan:

1. Login to the Markets Portal, for help, see [Accessing](#page-11-1) Generator Recall on the [previous](#page-11-1) page.

**For help creating the plan, see Procedure for Submitting Generator Outage Recall Information.**

- 2. Click **New Recall Plan**. For help, see [Recall](#page-12-1) plan list above.
- 3. In the right-hand corner, click **New Recall Entry**. If you cannot see the icon and your screen is maximised, try minimising it. For help, see [Create](#page-12-0) a new recall plan abov[e10](#page-12-0)
- 4. A new row appears, **double-click** in each field to enter the following details:
	- a. Select a Station ID.

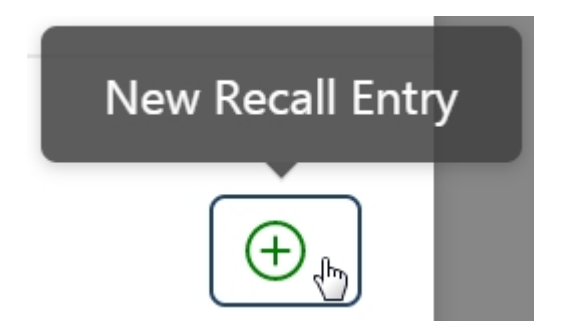

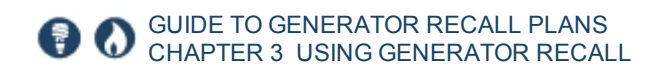

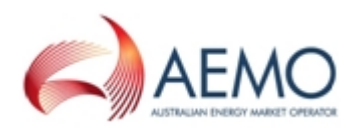

- b. Select a DUID.
- c. Enter a Recall Plan ID. This is a unique alphanumeric value of your choice, from 1 to 40 characters.
- d. Enter any **Stage 1** or **Stage 2 Comments**. These are your comments advising other operators of your decision process. The field is alphanumeric text up to 60 characters.
- e. Enter a plan **Start** and **End Date.**
- f. Enter a **Stage 1 Recall Time (Start Date)** and a **Stage 1 Recall Time (End Date)** in hourly increments.

**All stage 1 fields are mandatory.**

Specify a recall time to apply to a DUID for a range of days. You do not need to enter the same value separately for each day of the outage. For example: If for a 20-day outage recall, Day 1 is 10 days and remains at that level through to Day 10 but then reduces steadily for the remainder of the outage, then you can specify recall times at Day 1, Day 10, and Day 20.

- g. Enter a **Stage 1 Quantity (in MW)**.
- h. Enter a **Stage 1 Flag**: Indefinite without further outage (IFO), for use if IFO does not apply (NIL).
- i. Enter a **Stage 2 Recall Time (at Start Date)**.

For each day and for each DUID, you can specify up to two separate recall times with corresponding improvements in availability.

- j. Enter a **Stage 2 Recall Time (at End Date)**.
- k. Enter a **Stage 2 Quantity (in MW)**.
- l. Enter a **Stage 2 Flag**: Indefinite without further outage (IFO), for use if IFO does not apply (NIL).

**Stage 2 fields are optional unless you are specifying 2 separate recall times, then all fields are mandatory.**

- 5. A recall plan is made of 1 or more entries so, if required, continue adding rows.
- 6. Click **Save Changes**.

To delete an entry (not the whole plan), click the delete icon. If you need to make changes, see Modify an existing recall plan on [page 13.](#page-15-1)

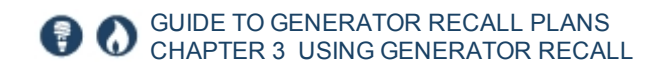

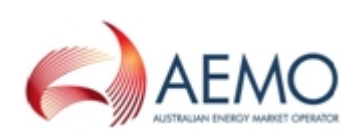

### Figure 2 New recall plan

 $\sim$   $r$   $\sim$ 

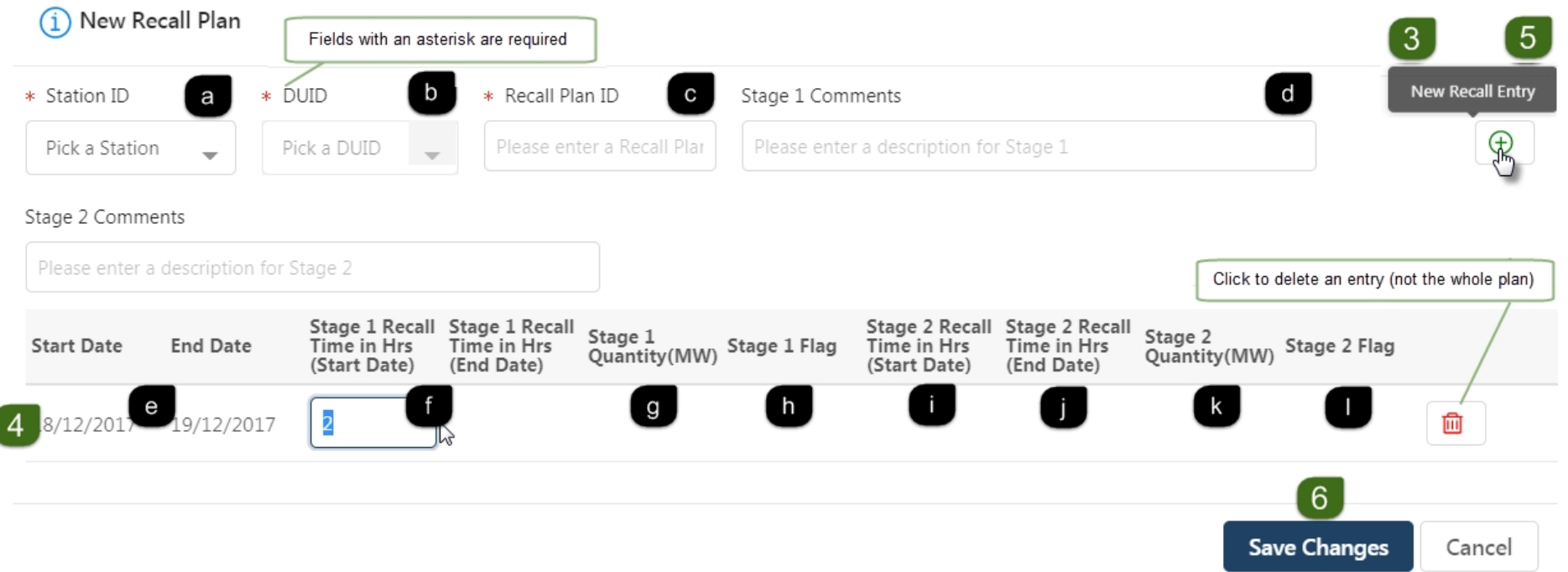

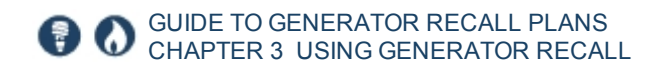

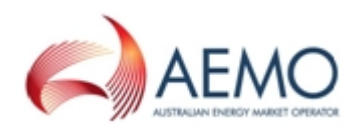

# <span id="page-15-0"></span>**View existing recall plans**

To review the latest DUID information you provided:

1. Access the Generator Recall Plan web interface. For help, see [Accessing](#page-11-1) Generator Recall on [page 9](#page-11-1).

**This interface is read-only, you cannot modify the plan, see [Modify](#page-15-1) an [existing](#page-15-1) recall plan below.**

- 2. Use the sort, filter, or search options to find the existing plan. For help, see Recall plan list on [page 10](#page-12-1).
- 3. In the **Action** column, click **View Recall Plan**. For help, see [Recall](#page-12-1) plan list on [page 10](#page-12-1).
- 4. A window displays where you can view the recall plan details.
- 5. To close the window, click **OK**.

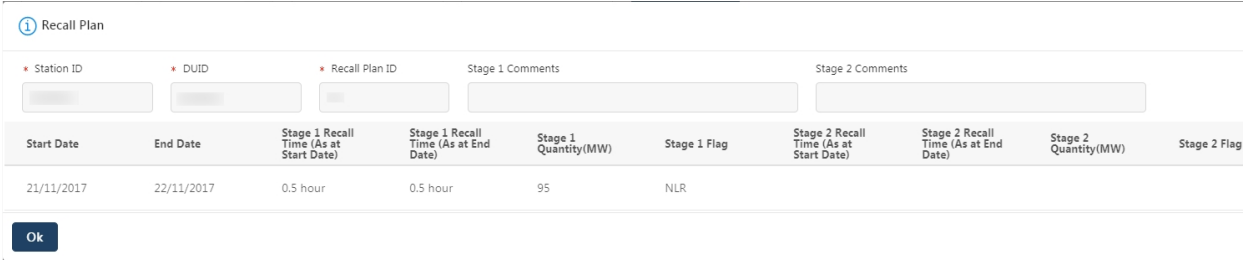

# <span id="page-15-1"></span>**Modify an existing recall plan**

You can change an entry if an outage is rescheduled or its nature changes:

- 1. Access the Generator Recall Plan web interface. For help, see [Accessing](#page-11-1) [Generator](#page-11-1) Recall on page 9.
- 2. Use the sort, filter, or search options to find the existing plan. For help, see Recall plan list on [page 10](#page-12-1).
- 3. In the **Action** column, click **Modify Recall Plan**. For help, see [Recall](#page-12-1) plan list on [page 10.](#page-12-1)

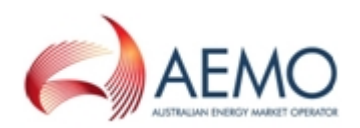

- 4. A window displays where you can modify the recall plan details by clicking inside the field you want to modify.
- 5. Make your change, and click **Save Changes.**
- 6. From this interface, you can also:
	- a. Add recall plan entries.

In the right-hand corner, click **New Recall Entry** to include another row in the grid, enter the details, and click **Save Changes**. . If you cannot see the icon and your screen is maximised, try minimising it.For help, see [Create](#page-12-0) a new recall plan on [page 10](#page-12-0).

### b. Delete recall plan entries.

Click the delete icon next to the entry to remove it from the grid, and then click **Save Changes**.

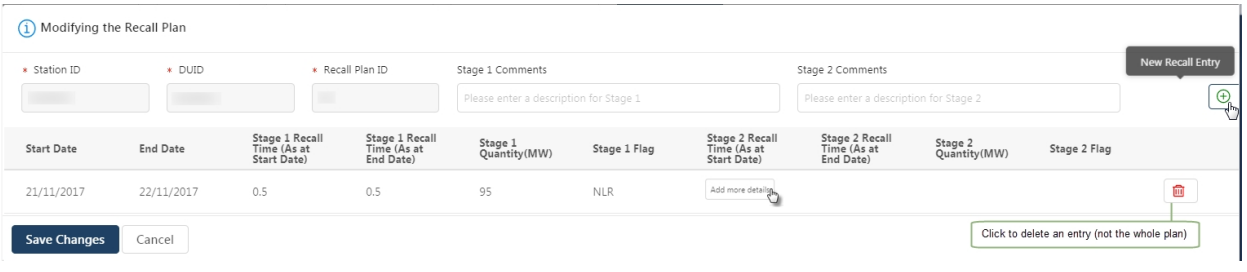

# <span id="page-16-0"></span>**Clone an existing recall plan**

To make it easy to create a new plan, you can clone an existing plan:

- 1. Access the Generator Recall Plan web interface. For help, see [Accessing](#page-11-1) [Generator](#page-11-1) Recall on page 9.
- 2. Use the sort, filter, or search options to find the existing plan. For help, see Recall plan list on [page 10](#page-12-1).
- 3. In the **Action** column, click **Clone Recall Plan**. For help, see [Recall](#page-12-1) plan list on [page 10](#page-12-1).
- 4. A window displays where you can double-click in the fields to edit them. For help with the fields, see Create a new recall plan on [page 10.](#page-12-0)
- 5. From this interface, you can also:

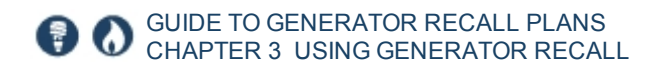

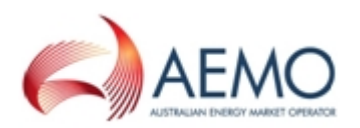

a. Add recall plan entries.

Click **New Recall Entry** to include another row in the grid, enter the details, and click **Save Changes**. For help, see [Create](#page-12-0) a new recall plan on [page 10](#page-12-0).

- b. Delete recall plan entries. Click the delete icon next to the entry to remove it from the grid, and then click **Save Changes**.
- c. When you are finished, click **Save Changes.**

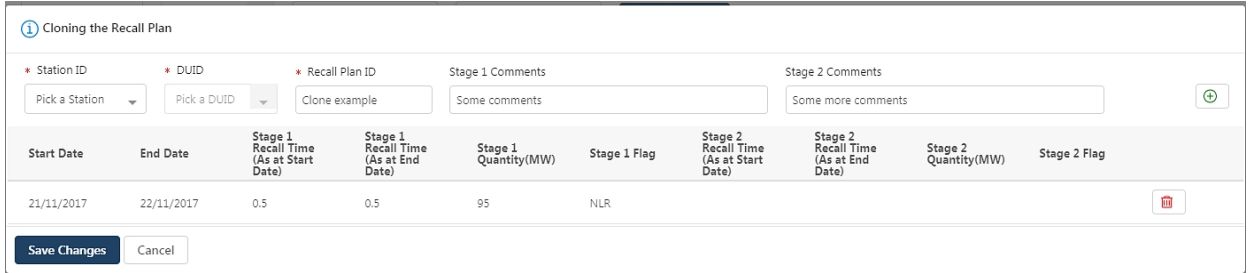

# <span id="page-17-0"></span>**Delete an existing recall plan**

- 1. Follow the instructions for Modify an existing recall plan on [page 13.](#page-15-1)
- 2. Click the delete icon next to each entry and click **Yes** to confirm deletion.

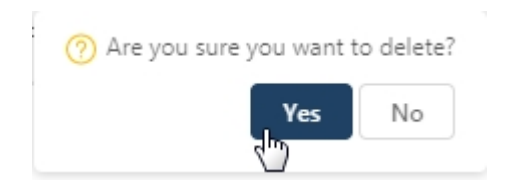

- 3. When you have deleted all entries, click **Save Changes**.
- 4. A message confirms the plan is removed from the **Recall Plan List**.

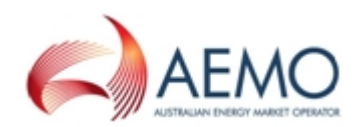

# <span id="page-18-0"></span>**NEEDING HELP**

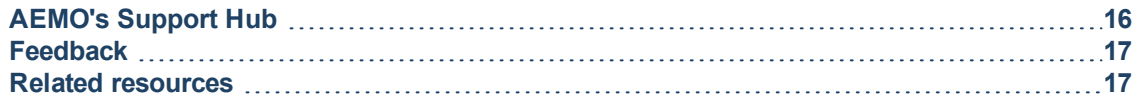

# <span id="page-18-1"></span>**AEMO's Support Hub**

### **Contacting AEMO's Support Hub**

IT assistance is requested through one of the following methods:

• Phone: 1300 AEMO 00 (1300 236 600)

For non-urgent issues, normal coverage is 8:00 AM to 6:00 PM on weekdays, Australian Eastern Standard Time (AEST).

• Email: supporthub@aemo.com.au

AEMO recommends participants call AEMO's Support Hub for all urgent issues, whether or not you have logged a call in the Customer Portal.

### **Information to provide**

Please provide the following information when requesting IT assistance from AEMO:

- Your name
- company name
- Participant ID
- System or application name
- Environment: production or pre-production
- Problem description
- **.** Screenshots

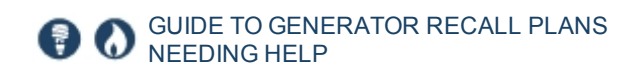

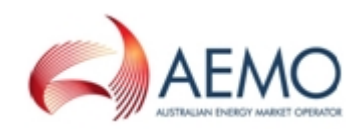

For AEMO software-related issues please also provide:

- Version of software
- Properties or log files
- Replication Manager support dump and instance name (if Data Interchange problem)

# <span id="page-19-0"></span>**Feedback**

Your feedback is important and helps us improve our services and products. To suggest improvements, please contact AEMO's Support Hub.

# <span id="page-19-1"></span>**Related resources**

You can find the following documents on [AEMO's](http://www.aemo.com.au/) website:

- **Generator Recall APIs Technical Guide**, provides participants with the detailed technical specifications for the delivery of generator recall information using the e-Hub API Gateway.
- **Guide to User Rights Management**, assists Participant Administrators to manage their participant user's access to AEMO's systems. It also explains how to set up single user IDs for use with the Set Participant function in AEMO's web portals.
- **Procedure for Submitting Generator Outage Recall Information**, provides guidelines for Generators to submit recall information and explains how AEMO interprets and uses this information.

# <span id="page-20-0"></span>**GLOSSARY**

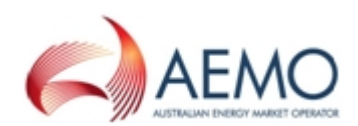

### **AEMC**

Australian Energy Market Commission

### **AER**

The Australian Energy Regulator, established by section 44AE of the Trade Practices Act 1974.

### **AEST**

Australian Eastern Standard Time

### **API**

Application Programming Interface; a set of clearly defined methods of communication between various software components.

### **DUID**

Generating Unit ID

### **e-Hub API Gateway**

AEMO's communication platform supporting exchange of information between participants and/or Participants and AEMO.

#### **EMMS**

Wholesale Electricity Market Management System; software, hardware, network and related processes to implement the energy market.

### **FTP**

File transfer protocol; a standard network protocol used for the transfer of computer files between a client and server on a computer network.

### **MarketNet**

AEMO's private network available to participants having a participant ID

#### **Markets Portal**

Web portal for access to AEMO's wholesale web-based applications.

### **MSATS**

Retail Market Settlement and Transfer Solution

### **MSATS web portal**

MSATS web-based interactive interface

### **MW**

**Megawatt** 

**NEM** National Electricity Market

# **NER**

National Electricity Rules

### **PA**

participant administrator

**Participant ID** Registered participant identifier

**Pre-production** AEMO's test system available to participants

**Production** AEMO's live system

#### **Rules**

National Electricity (NER)

### **URM**

User Rights Management; see the Guide to URM on AEMO's website

<span id="page-21-0"></span>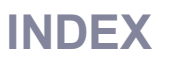

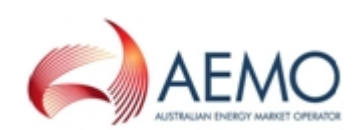

### **A**

Accessing Generator Recall Plan [9](#page-11-1)

**C**

Clone an existing recall plan [14](#page-16-0) Create a new recall plan [10](#page-12-0)

**D**

Delete an existing recall plan [15](#page-17-0)

### **E**

Environment access [6](#page-8-0)

**F**

Feedback [17](#page-19-0)

**G**

Generator Recall [4](#page-6-2) Glossary [18](#page-20-0)

**M**

Modify an existing recall plan [13](#page-15-1)

### **S**

Set participant [8](#page-10-0) Supported Web Browsers [7](#page-9-0) System requirements [5](#page-7-1)

**U**

User rights access [7](#page-9-1)

**V**

View existing recall plans [13](#page-15-0)